# Инвентаризация имущества в «Клеверенс: Учет имущества»

Последние изменения: 2024-03-26

Инвентаризация - это проверка наличия имущества (оборудования, инструментов и материалов) организации путем сличения фактических данных с данными бухгалтерского учета. Это основной способ фактического контроля за сохранностью имущественных ценностей и средств.

Процедура инвентаризации с [ТСД](https://www.cleverence.ru/support/%25D0%259C%25D0%25BE%25D0%25B1%25D0%25B8%25D0%25BB%25D1%258C%25D0%25BD%25D1%258B%25D0%25B9+%25D1%2582%25D0%25B5%25D1%2580%25D0%25BC%25D0%25B8%25D0%25BD%25D0%25B0%25D0%25BB+%25D1%2581%25D0%25B1%25D0%25BE%25D1%2580%25D0%25B0+%25D0%25B4%25D0%25B0%25D0%25BD%25D0%25BD%25D1%258B%25D1%2585/) подразумевает сбор информации об имуществе, путем сканирования (ввода вручную) инвентарных номеров, [штрихкодов](https://www.cleverence.ru/support/%25D0%25A8%25D1%2582%25D1%2580%25D0%25B8%25D1%2585%25D0%25BA%25D0%25BE%25D0%25B4/) и [RFID-меток](https://www.cleverence.ru/support/%25D0%259F%25D0%25BE%25D0%25B4%25D0%25B4%25D0%25B5%25D1%2580%25D0%25B6%25D0%25B8%25D0%25B2%25D0%25B0%25D0%25B5%25D0%25BC%25D1%258B%25D0%25B5+%25D0%25BC%25D0%25B5%25D1%2582%25D0%25BA%25D0%25B8+%25D0%25B2+Wonderfid/), для [последующей](https://www.cleverence.ru/support/%25D0%2597%25D0%25B0%25D0%25B3%25D1%2580%25D1%2583%25D0%25B7%25D0%25BA%25D0%25B0+%25D1%2580%25D0%25B5%25D0%25B7%25D1%2583%25D0%25BB%25D1%258C%25D1%2582%25D0%25B0%25D1%2582%25D0%25BE%25D0%25B2+%25D0%25B8%25D0%25BD%25D0%25B2%25D0%25B5%25D0%25BD%25D1%2582%25D0%25B0%25D1%2580%25D0%25B8%25D0%25B7%25D0%25B0%25D1%2586%25D0%25B8%25D0%25B8+%25D1%2581+%25D0%25A2%25D0%25A1%25D0%2594+%25D0%25B2+1%25D0%25A1/) загрузки полученных данных в документ 1С.

Для проведения инвентаризации необходимо выгрузить [актуальный](https://www.cleverence.ru/support/%25D0%2592%25D1%258B%25D0%25B3%25D1%2580%25D1%2583%25D0%25B7%25D0%25BA%25D0%25B0+%25D0%25B8%25D0%25BC%25D1%2583%25D1%2589%25D0%25B5%25D1%2581%25D1%2582%25D0%25B2%25D0%25B0+%25D0%25BD%25D0%25B0+%25D0%25A2%25D0%25A1%25D0%2594/) справочник имущества на [ТСД](https://www.cleverence.ru/support/%25D0%259C%25D0%25BE%25D0%25B1%25D0%25B8%25D0%25BB%25D1%258C%25D0%25BD%25D1%258B%25D0%25B9+%25D1%2582%25D0%25B5%25D1%2580%25D0%25BC%25D0%25B8%25D0%25BD%25D0%25B0%25D0%25BB+%25D1%2581%25D0%25B1%25D0%25BE%25D1%2580%25D0%25B0+%25D0%25B4%25D0%25B0%25D0%25BD%25D0%25BD%25D1%258B%25D1%2585/) или сервер!

## Создайте документ на ТСД

Для проведения инвентаризации на [ТСД](https://www.cleverence.ru/support/%25D0%259C%25D0%25BE%25D0%25B1%25D0%25B8%25D0%25BB%25D1%258C%25D0%25BD%25D1%258B%25D0%25B9+%25D1%2582%25D0%25B5%25D1%2580%25D0%25BC%25D0%25B8%25D0%25BD%25D0%25B0%25D0%25BB+%25D1%2581%25D0%25B1%25D0%25BE%25D1%2580%25D0%25B0+%25D0%25B4%25D0%25B0%25D0%25BD%25D0%25BD%25D1%258B%25D1%2585/) в операции «Инвентаризация» создается или выбирается документ. Если на [ТСД](https://www.cleverence.ru/support/%25D0%259C%25D0%25BE%25D0%25B1%25D0%25B8%25D0%25BB%25D1%258C%25D0%25BD%25D1%258B%25D0%25B9+%25D1%2582%25D0%25B5%25D1%2580%25D0%25BC%25D0%25B8%25D0%25BD%25D0%25B0%25D0%25BB+%25D1%2581%25D0%25B1%25D0%25BE%25D1%2580%25D0%25B0+%25D0%25B4%25D0%25B0%25D0%25BD%25D0%25BD%25D1%258B%25D1%2585/) в операции нет ни одного документа, то он создается автоматически.

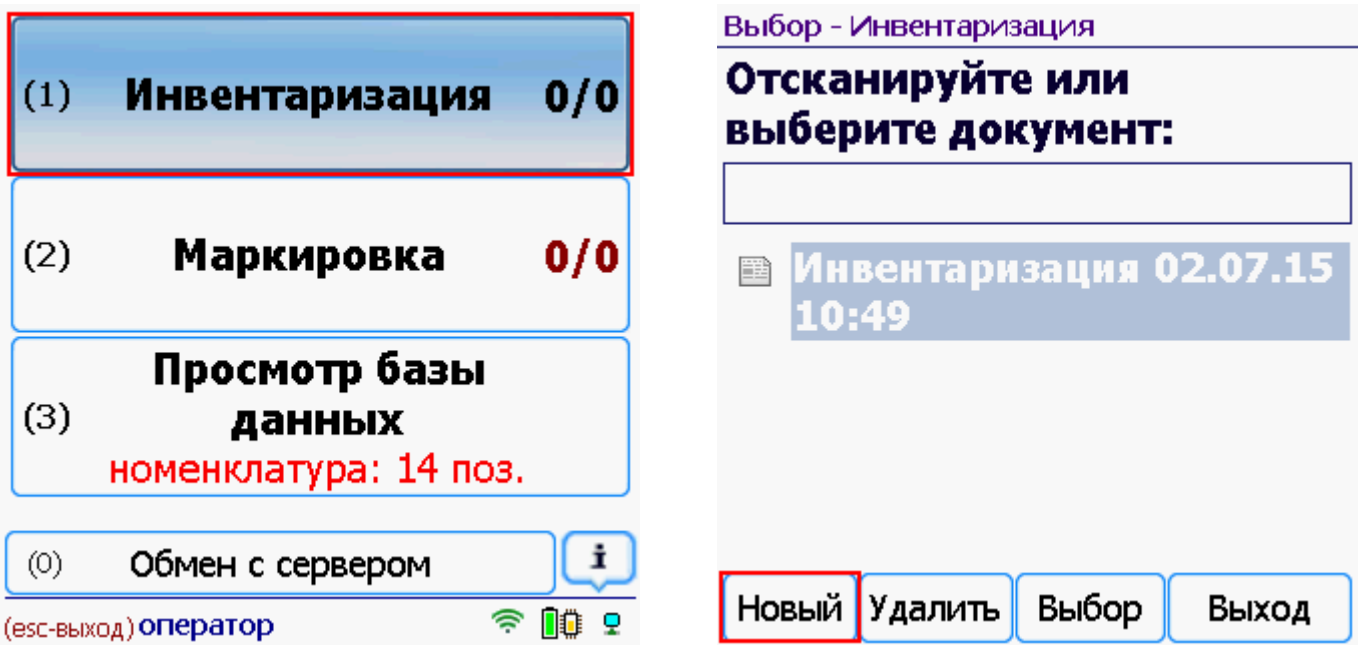

После создания документа (выбора) на [ТСД](https://www.cleverence.ru/support/%25D0%259C%25D0%25BE%25D0%25B1%25D0%25B8%25D0%25BB%25D1%258C%25D0%25BD%25D1%258B%25D0%25B9+%25D1%2582%25D0%25B5%25D1%2580%25D0%25BC%25D0%25B8%25D0%25BD%25D0%25B0%25D0%25BB+%25D1%2581%25D0%25B1%25D0%25BE%25D1%2580%25D0%25B0+%25D0%25B4%25D0%25B0%25D0%25BD%25D0%25BD%25D1%258B%25D1%2585/) откроется главное меню операции.

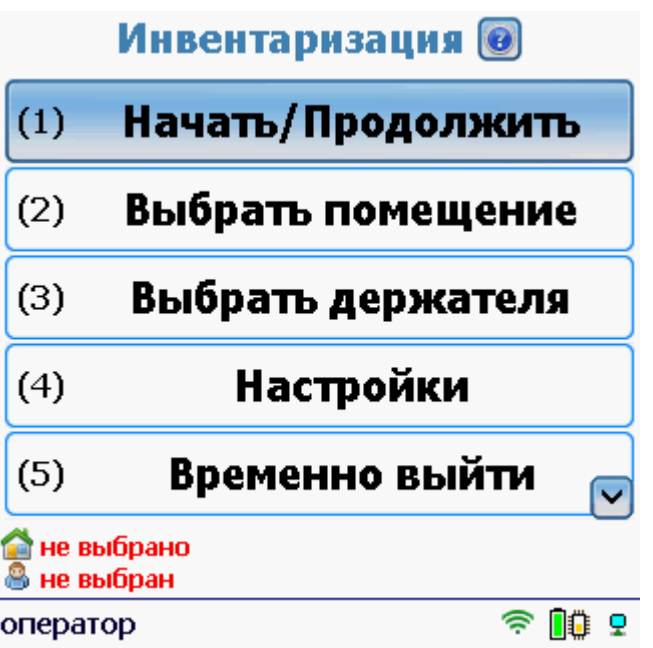

**Начать/Продолжить** – начать работу с документом (выбор имущества).

**Выбрать помещение** – выбор помещени, в котором находится имущество.

**Выбрать держателя** – выбор сотрудника, за которым числится имущество.

**Настройки** – настройки выбора помещения и держателя.

**Временно выйти** – временное завершение работы с документом.

**Завершить** – завершение работы с документом.

## Выберите помещение и держателя

Необходимость выбора помещения и держателя указывается в настройках.

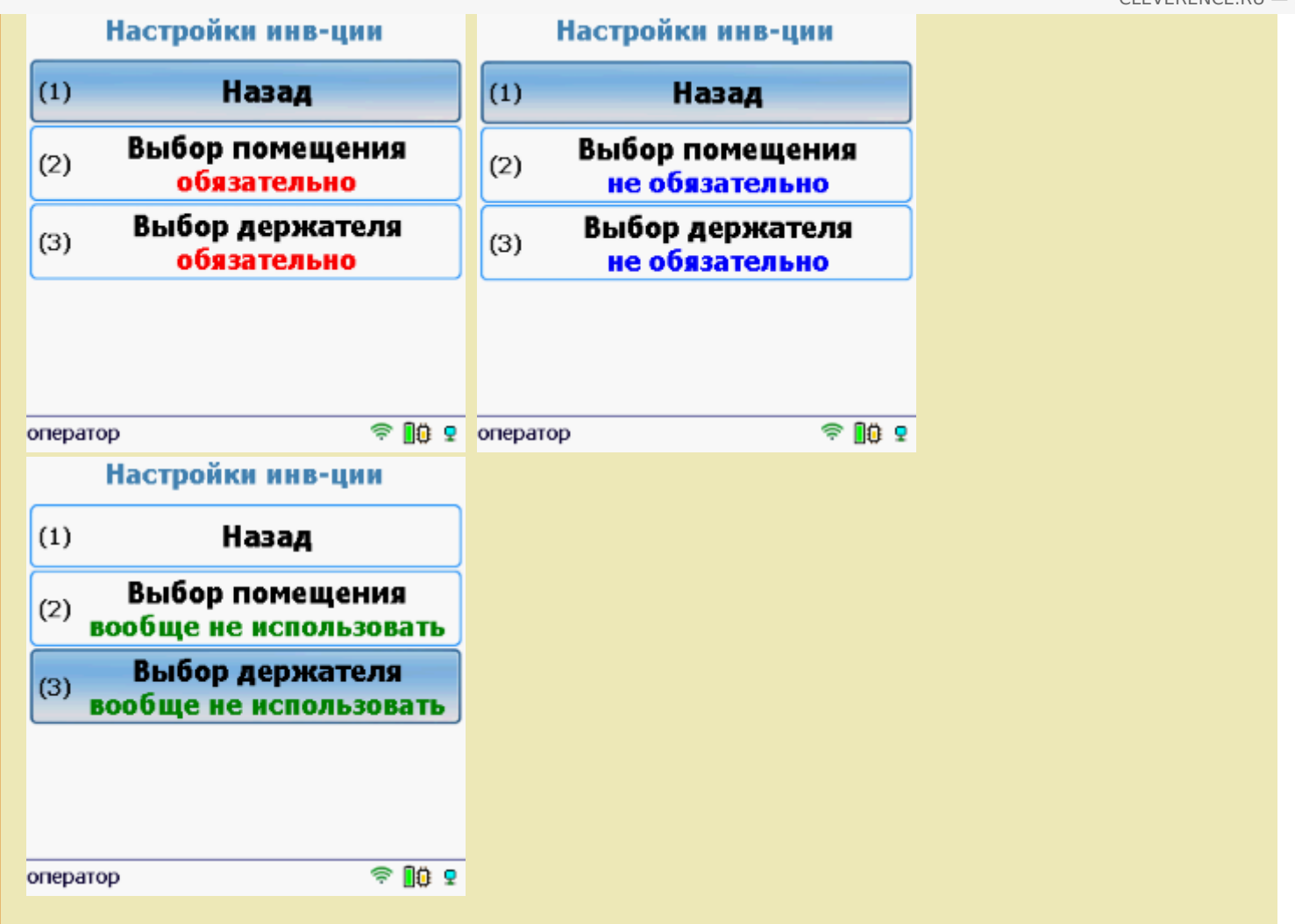

[Штрихкод](https://www.cleverence.ru/support/%25D0%25A8%25D1%2582%25D1%2580%25D0%25B8%25D1%2585%25D0%25BA%25D0%25BE%25D0%25B4/) или [RFID-метку](https://www.cleverence.ru/support/%25D0%259F%25D0%25BE%25D0%25B4%25D0%25B4%25D0%25B5%25D1%2580%25D0%25B6%25D0%25B8%25D0%25B2%25D0%25B0%25D0%25B5%25D0%25BC%25D1%258B%25D0%25B5+%25D0%25BC%25D0%25B5%25D1%2582%25D0%25BA%25D0%25B8+%25D0%25B2+Wonderfid/) помещения можно ввести вручную, сканировать или выбрать из списка, выгруженного на [ТСД](https://www.cleverence.ru/support/%25D0%259C%25D0%25BE%25D0%25B1%25D0%25B8%25D0%25BB%25D1%258C%25D0%25BD%25D1%258B%25D0%25B9+%25D1%2582%25D0%25B5%25D1%2580%25D0%25BC%25D0%25B8%25D0%25BD%25D0%25B0%25D0%25BB+%25D1%2581%25D0%25B1%25D0%25BE%25D1%2580%25D0%25B0+%25D0%25B4%25D0%25B0%25D0%25BD%25D0%25BD%25D1%258B%25D1%2585/).

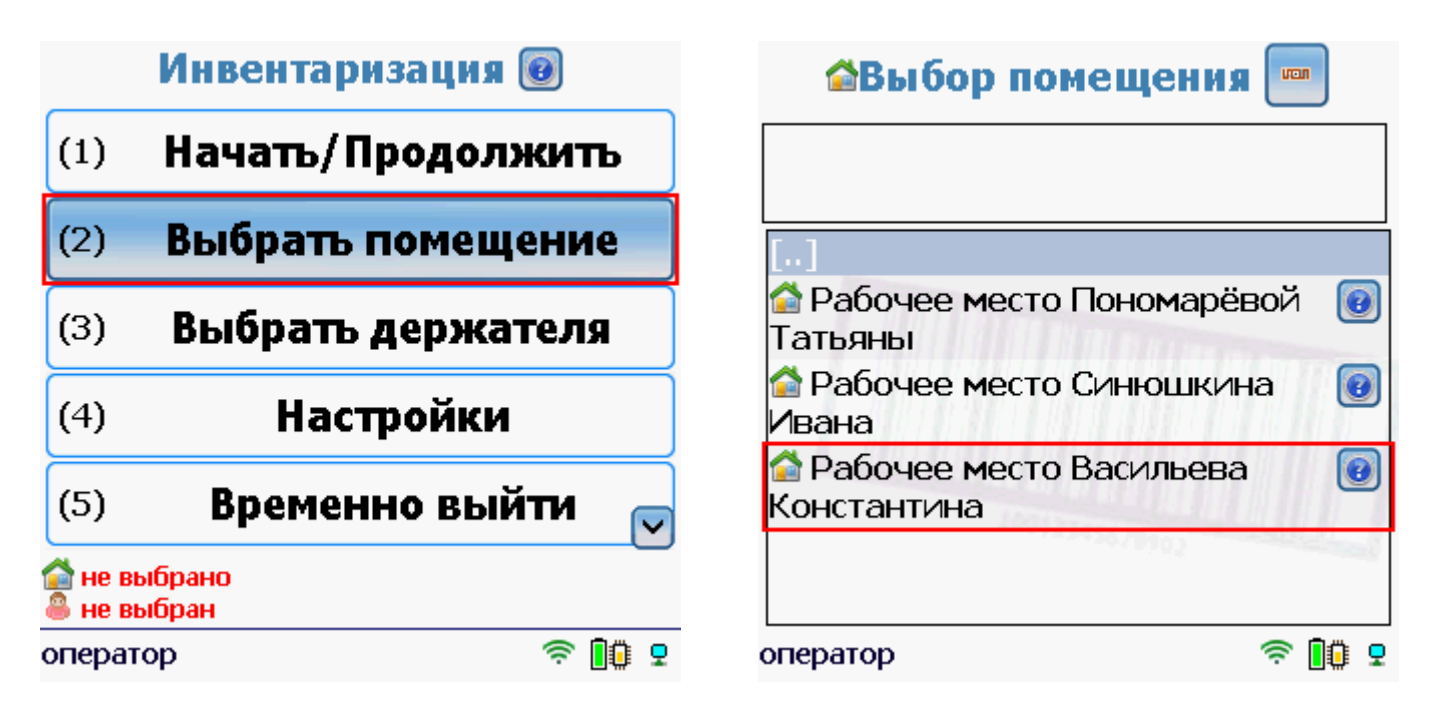

[Штрихкод](https://www.cleverence.ru/support/%25D0%25A8%25D1%2582%25D1%2580%25D0%25B8%25D1%2585%25D0%25BA%25D0%25BE%25D0%25B4/) держателя можно ввести вручную, сканировать или выбрать из списка, выгруженного на [ТСД](https://www.cleverence.ru/support/%25D0%259C%25D0%25BE%25D0%25B1%25D0%25B8%25D0%25BB%25D1%258C%25D0%25BD%25D1%258B%25D0%25B9+%25D1%2582%25D0%25B5%25D1%2580%25D0%25BC%25D0%25B8%25D0%25BD%25D0%25B0%25D0%25BB+%25D1%2581%25D0%25B1%25D0%25BE%25D1%2580%25D0%25B0+%25D0%25B4%25D0%25B0%25D0%25BD%25D0%25BD%25D1%258B%25D1%2585/).

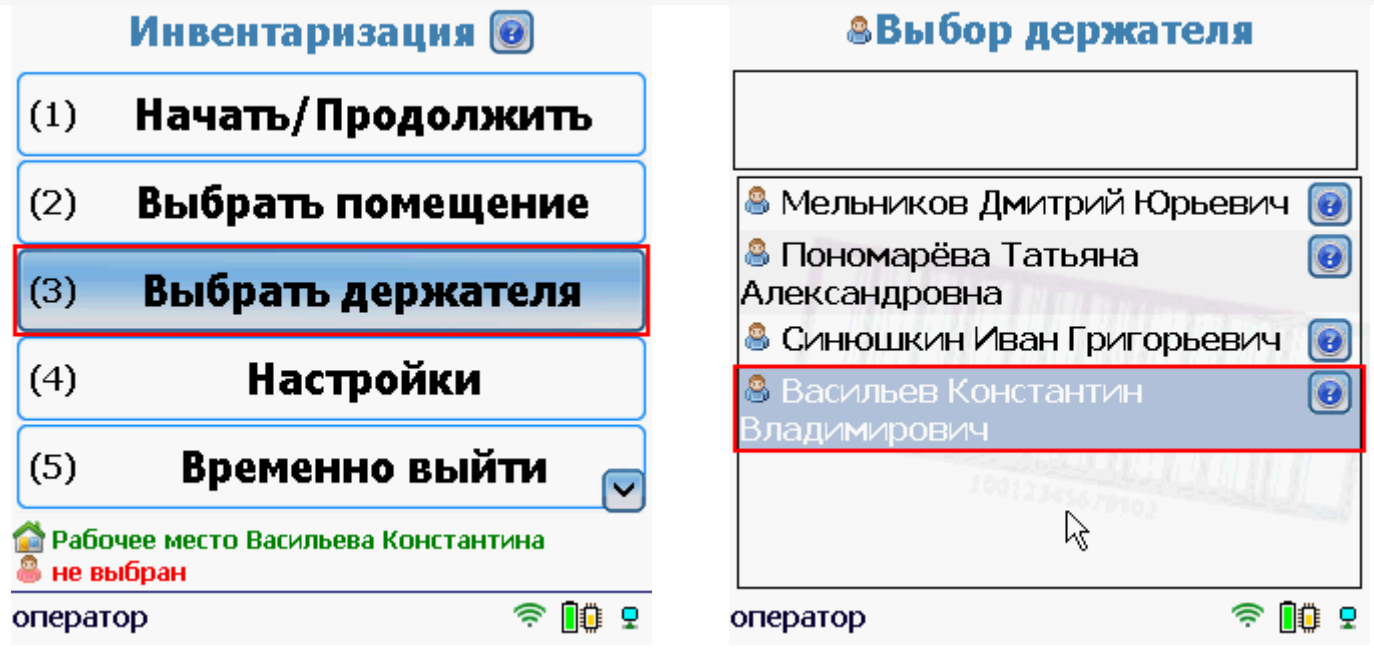

Внизу экрана отображаются выбранные помещение и держатель.

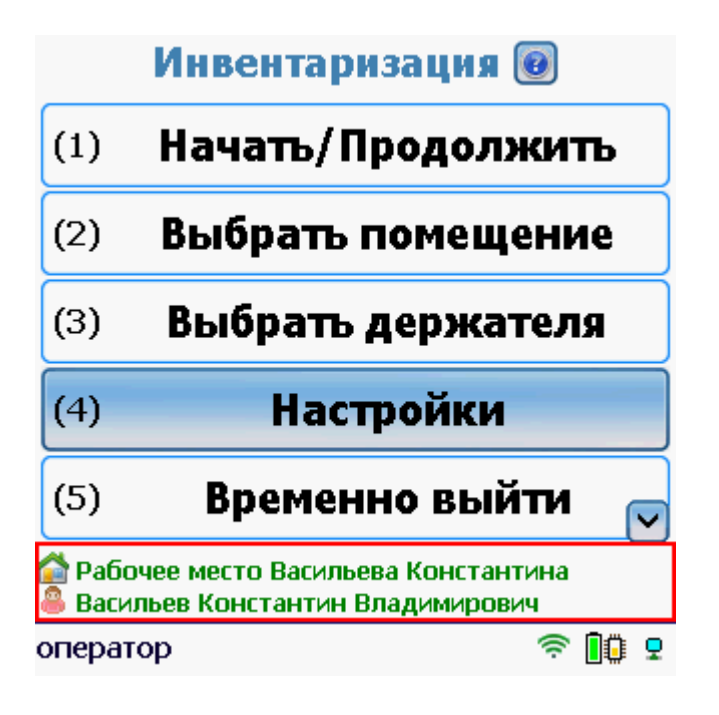

В документе будет отображаться имущество, только находящееся в выбранном помещении и у выбранного держателя.

## Выберите имущество

Имущество можно выбирать разными способами, в зависимости от того, чем было [маркировано](https://www.cleverence.ru/support/%25D0%2597%25D0%25B0%25D0%25B2%25D0%25B5%25D0%25B4%25D0%25B5%25D0%25BD%25D0%25B8%25D0%25B5+%25D0%25B8+%25D0%25BC%25D0%25B0%25D1%2580%25D0%25BA%25D0%25B8%25D1%2580%25D0%25BE%25D0%25B2%25D0%25BA%25D0%25B0/) RFIDметками и/или [штрихкодами](https://www.cleverence.ru/support/%25D0%259F%25D0%25BE%25D0%25B4%25D0%25B4%25D0%25B5%25D1%2580%25D0%25B6%25D0%25B8%25D0%25B2%25D0%25B0%25D0%25B5%25D0%25BC%25D1%258B%25D0%25B5+%25D0%25BC%25D0%25B5%25D1%2582%25D0%25BA%25D0%25B8+%25D0%25B2+Wonderfid/) (как перейти из одного режима работы в другой смотрите на странице Условные обозначения иконок и кнопок при работе на ТСД).

Отсканировать **RFID-метки**.

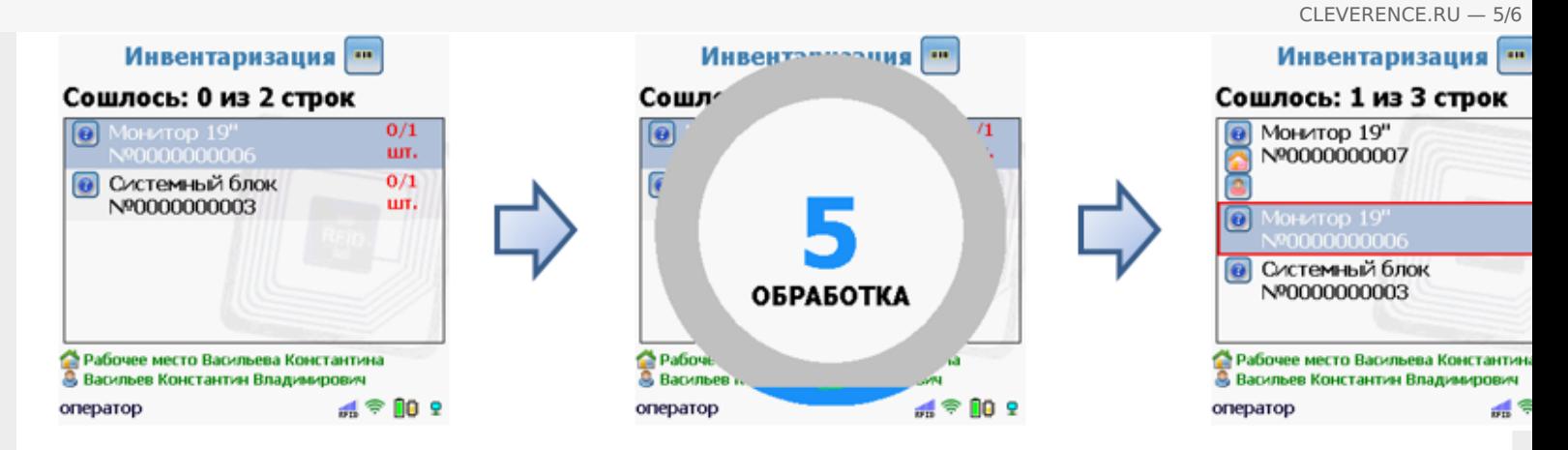

**Штрихкод или инвентарный номер** имущества можно ввести вручную или отсканировать.

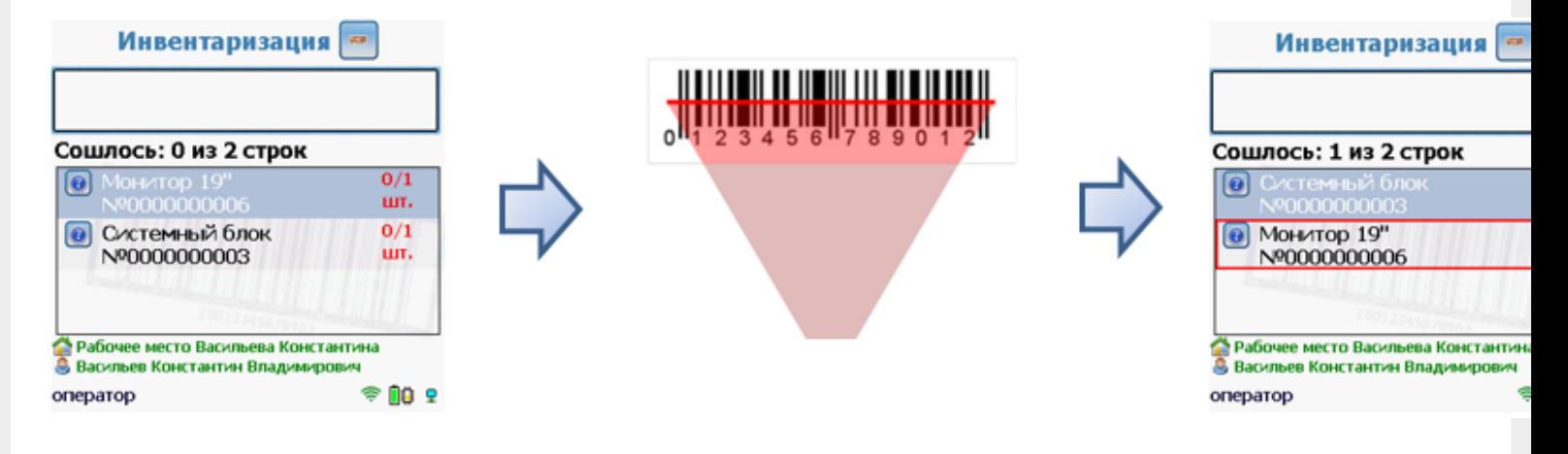

**Выбрать из списка** имущество, [выгруженного](https://www.cleverence.ru/support/%25D0%2592%25D1%258B%25D0%25B3%25D1%2580%25D1%2583%25D0%25B7%25D0%25BA%25D0%25B0+%25D0%25B8%25D0%25BC%25D1%2583%25D1%2589%25D0%25B5%25D1%2581%25D1%2582%25D0%25B2%25D0%25B0+%25D0%25BD%25D0%25B0+%25D0%25A2%25D0%25A1%25D0%2594/) на ТСД.

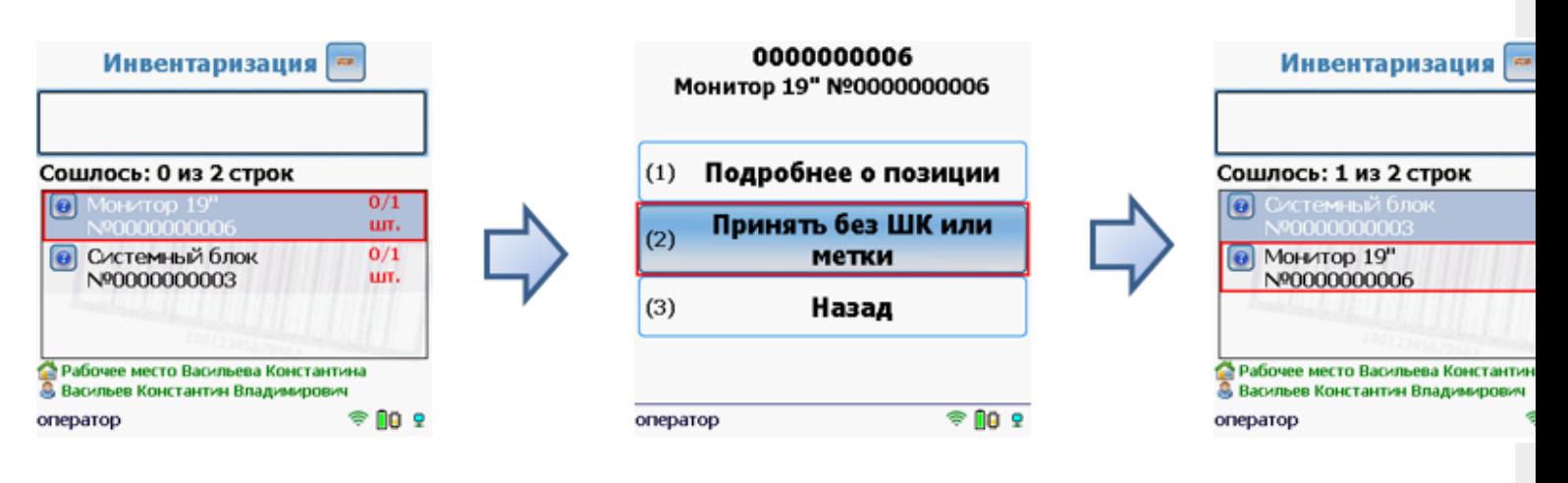

### Введите количество

**Ввод количества предусмотрен только для материалов без уникальной маркировки!** Уникальные объекты и материалы (со [штрихкодом](https://www.cleverence.ru/support/%25D0%25A8%25D1%2582%25D1%2580%25D0%25B8%25D1%2585%25D0%25BA%25D0%25BE%25D0%25B4/)) всегда сканируются как 1 единица.

CLEVERENCE.RU - 6/6 Инвентаризация • Клавиатура Клавиатура Всего набрано: 0 из 3 шт. Сканировано: 0 шт. Сошлось: 0 из 1 строк Всего набрано: 0 из 3 шт • Клавиатура  $0/3$ шT. (1) Подробнее о материале Корректировка кол-ва: Принять без ШК или  $(2)$ метки ДЛЯ ВВОДА ПОШТУЧН  $(3)$ Назад **МОЖНО СКАНИРОВАТЬ ДА** — Складское помещение<br>© Васильев Константин Владимирович • Складское помещение<br>• Васильев Константин Владимирович  $P = 10P$ оператор  $4902$ оператор оператор Инвентаризация **им.** Сошлось: 1 из 1 строк **@** Клавиатура  $3/3$ шт. • Складское помещение **В Васильев Константин Владимирович** 栅令⊪9 оператор

После сбора всех данных и завершения документа на ТСД, его нужно загрузить в 1С в документ Инвентаризация.

Статьи по теме:

- Загрузка результатов инвентаризации с ТСД в 1С;
- Инвентаризация:
- Условные обозначения иконок и кнопок при работе на ТСД.

инвентаризация, инвентаризация имущества, ТСД

#### Не нашли что искали?

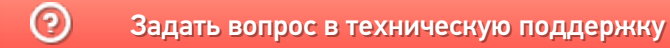